# Google Meet

#### г. Бишкек СОШ №7

Пифровые образовательные технологии на на в дистанционном обучении

ПОДГОТОВИЛА: УЛАНБЕКОВА А. У.

#### Цели и задачи семинара

- Познакомить участников семинара, с платформой Google Meet, которая облегчить задачу учителей в дистанционном обучении
	- Научить слушателей пользоваться платформой Google Мее
	- Объяснить присутствующим, различие от других аналоговых платформ
	- Обучить участников семинара в использовании платформы Google Meet для своих уроков

Платформа пригодна для всех предметов Подходит для объяснении новой темы Для повторении пройденной темы Можно встретится с учениками в онлайн формате

瓜市

#### Видеовстречи премиумкласса. Теперь доступны каждому!

Изначально этот продукт создавался как сервис защищенных видеоконференций для бизнеса. Теперь мы сделали его бесплатным и доступным для всех.

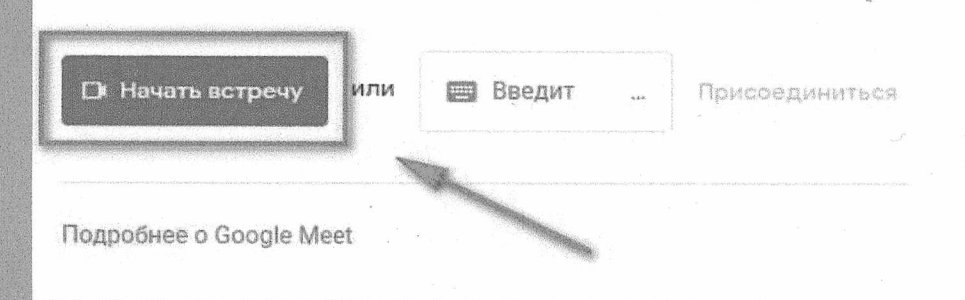

Запланируйте видеовстречу в Google Календаре

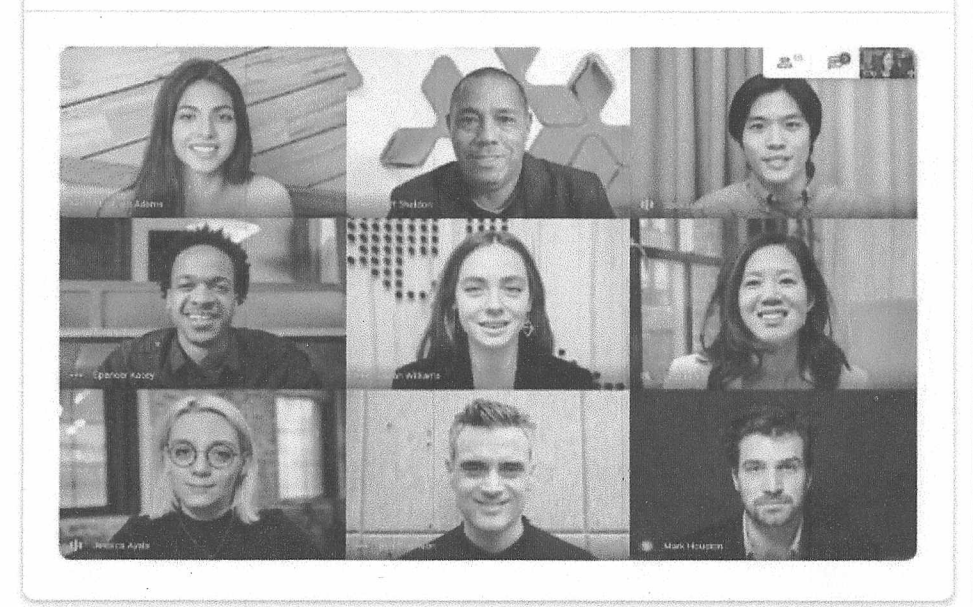

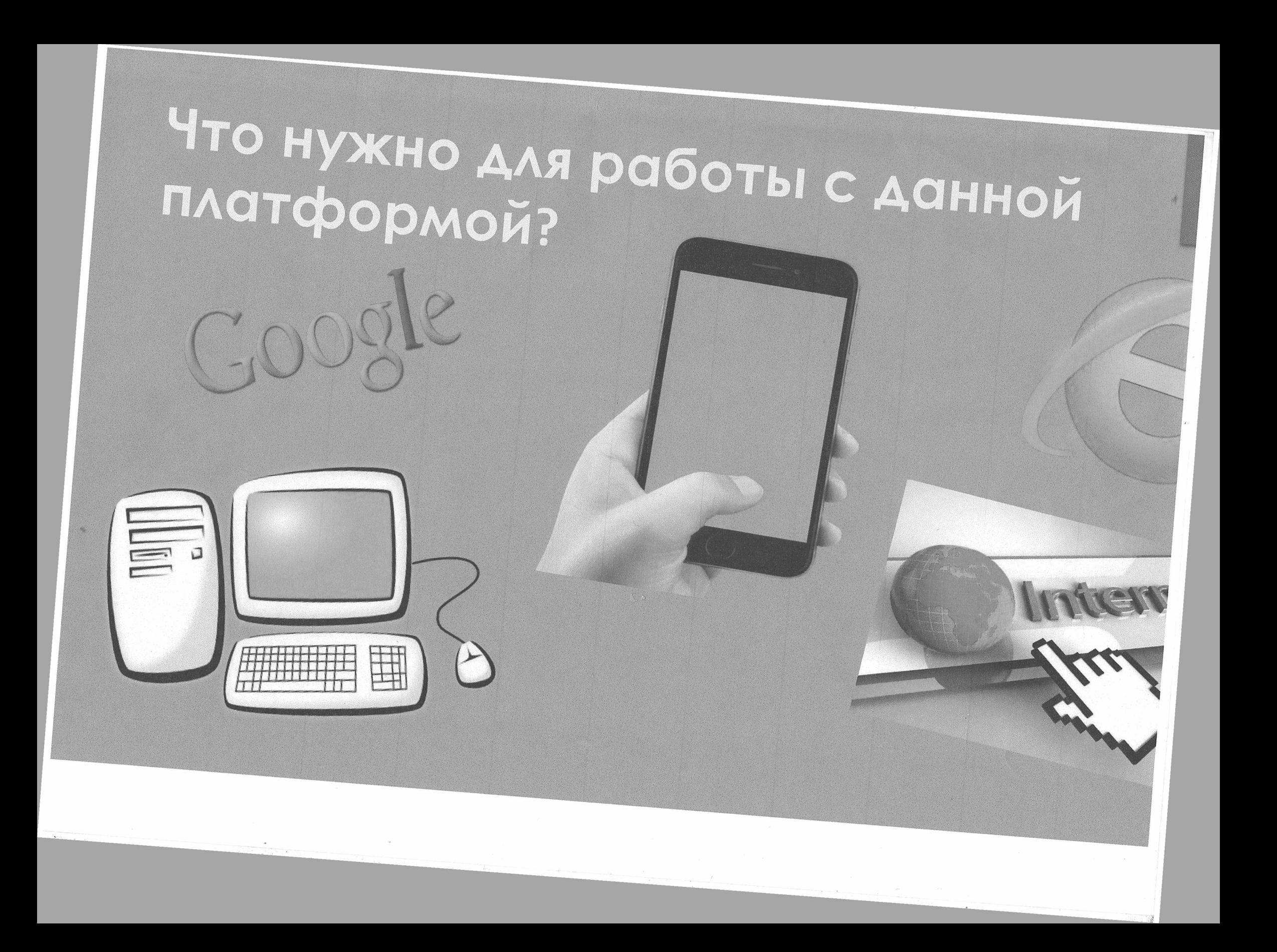

### Чем лучше Google Meet от Zoom?

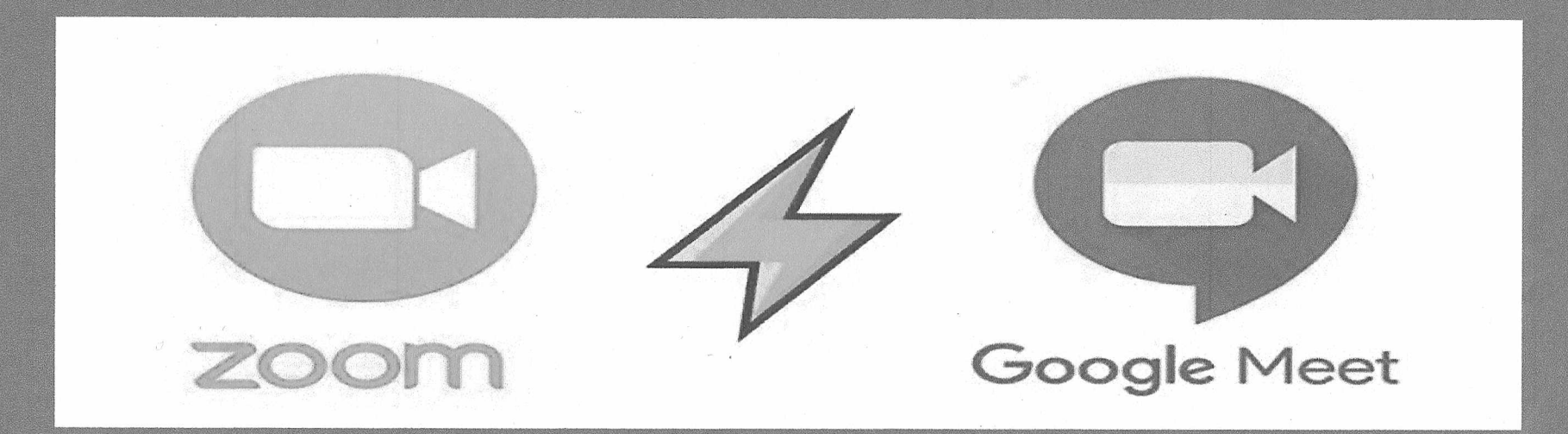

- Прост в эксплуатации
- Побольше времени (Zoom-40 мин, Google Meet -60 мин
- При входе через ПК можно не скачивать приложение
- Забирает меньше МБ, поддерживается на всех телефонс
- Качество камеры лучше

#### Как присоединиться к чужой встрече

Если приглашение отправлено через Google Meet, то участнику на почту придет вот такое приглашение, нужно нажать на кнопку «Присоединиться»

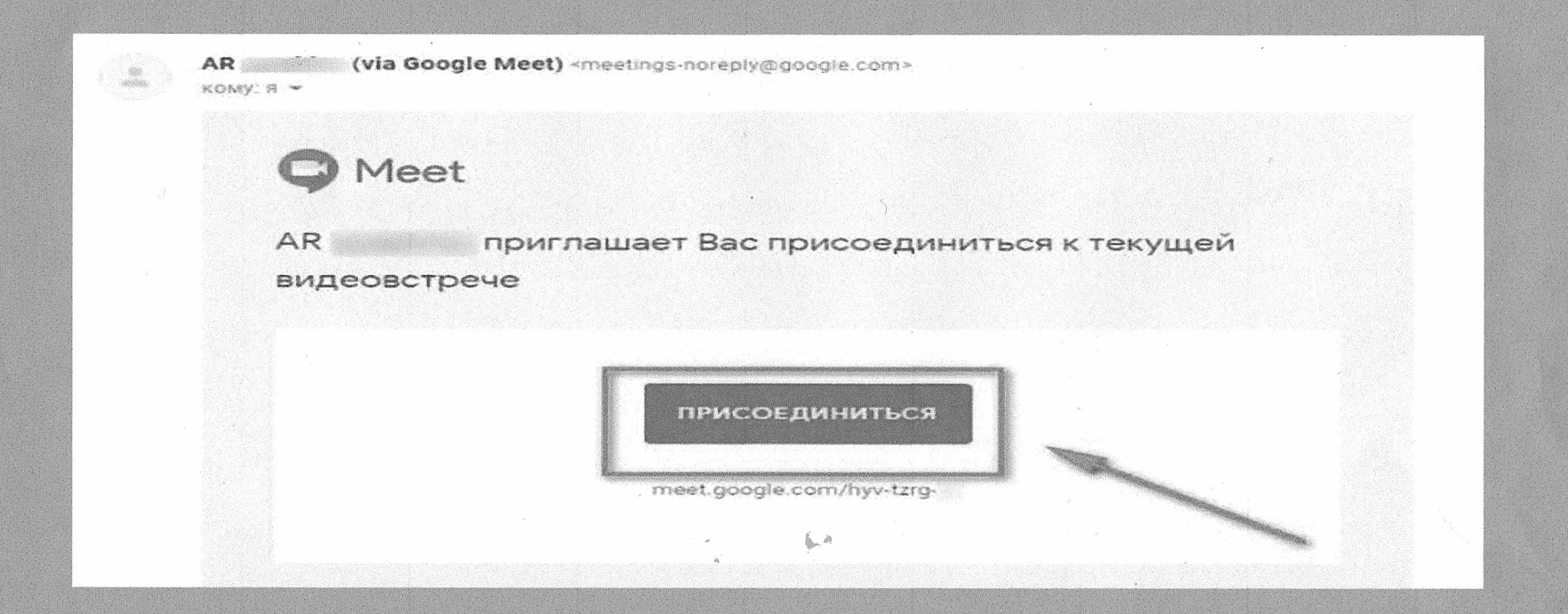

Если вам просто прислали ссылку, то появляется окно преднастроек камеры и микрофона, там также жмем «Присоединиться».

Чтобы вы могли попасть на встречу, нужно дождаться подтверждения от инициатора встречи — ему придет вот такое уведомление, и он разрешить или отклонить доступ. Это отличная функция, она защищает участников встречи от несанкционированного доступа третьих лиц.

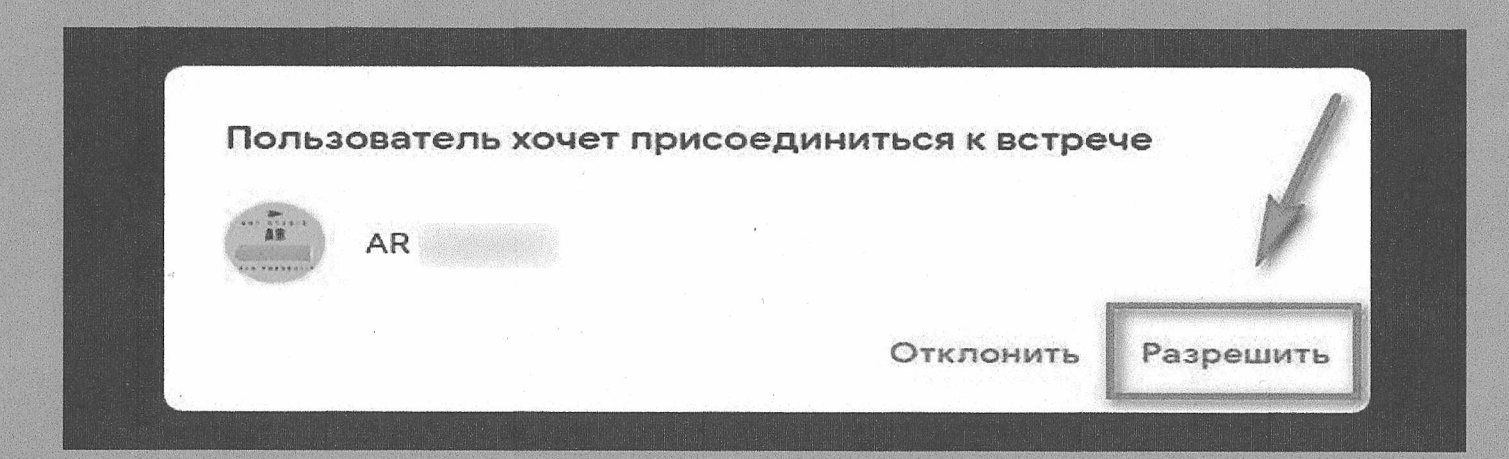

#### Как создать встречу

После того, как нажали «Начать встречу» на сайте Google Меет, запускается предварительное окно настроек, где нужно разрешить сайту доступ к камере и микрофону.

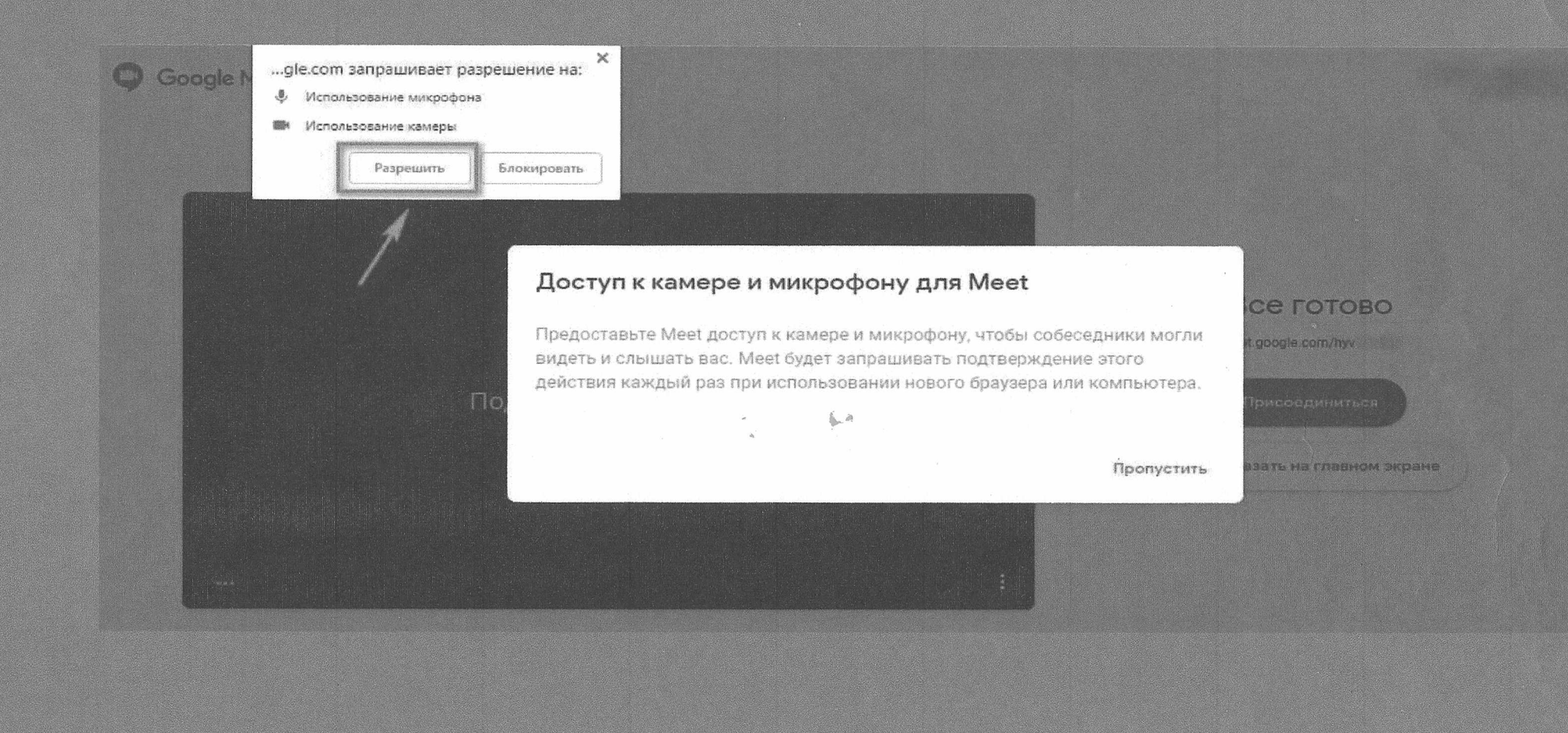

Справа сразу появляется ссылка на встречу, которую можно скопировать и разослать участникам. Когда предварительные настройки завершены, жмем «Присоединиться».

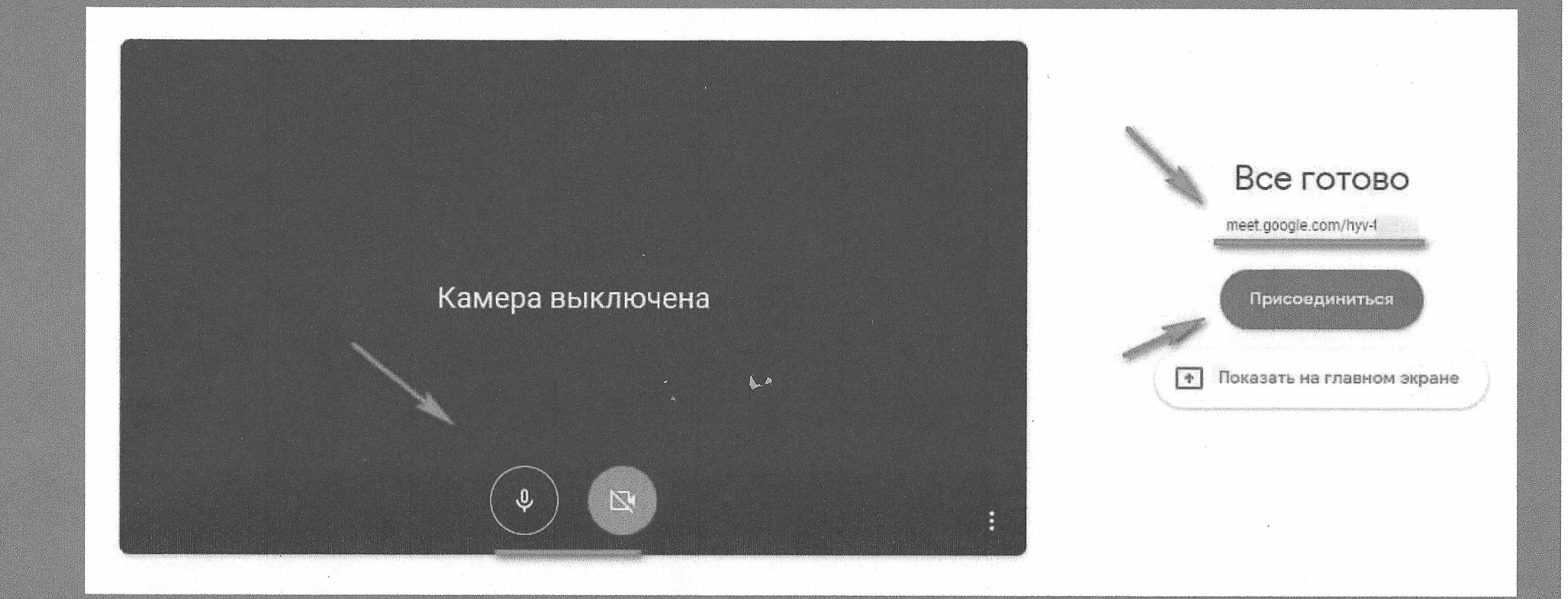

#### Отправка приглашений

После того, как нажали «Присоединиться» и запустили конференцию, появляется окно, где еще раз показывается ссылка, на приглашение. Чтобы ее скопировать, жмем «Копировать **ACHHBIE)).** 

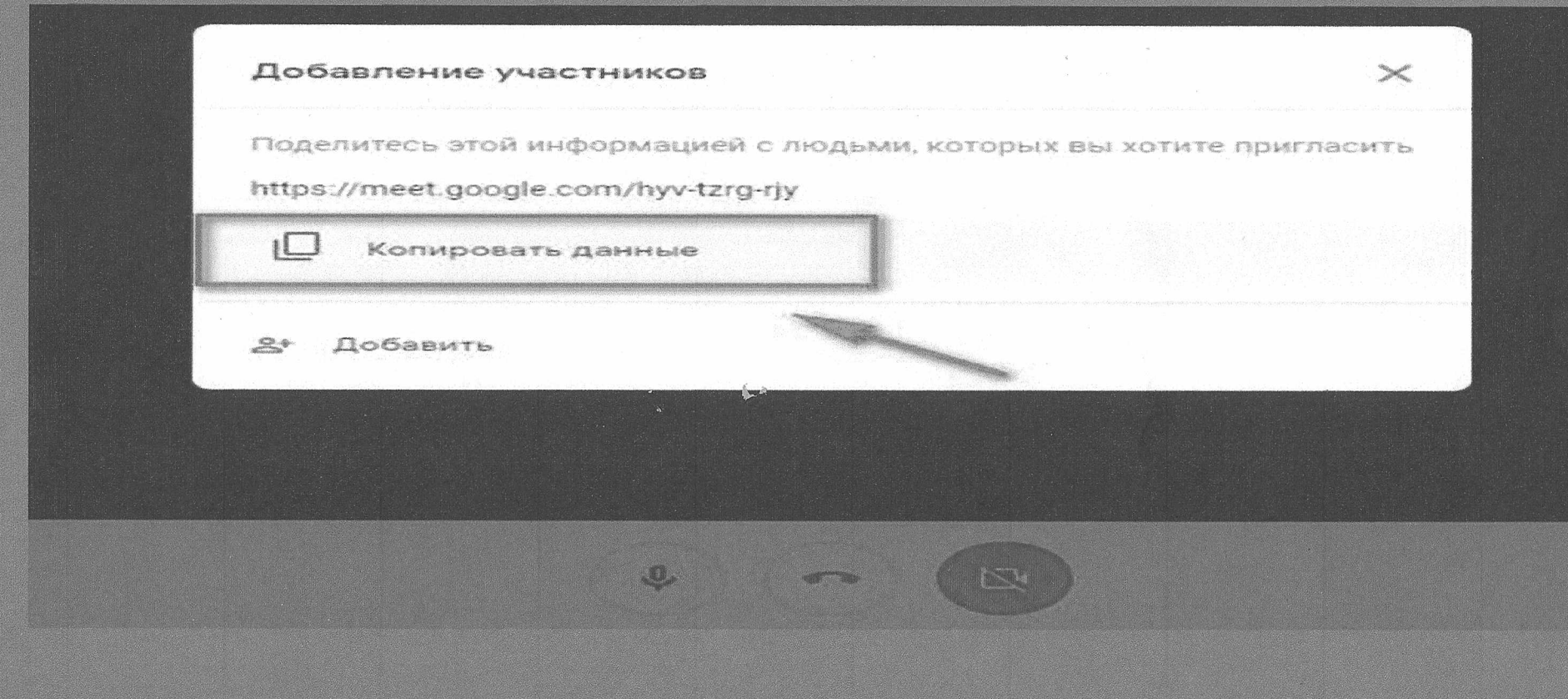

Если вдруг вы потеряли или не сохранили ссылку на приглашение, ее можно найти в разделе «Информация о встрече». Тут же можно найти прикрепленные файлы из Гугл Календарь, если вы синхронизировали Google Meet с Google Calendar.

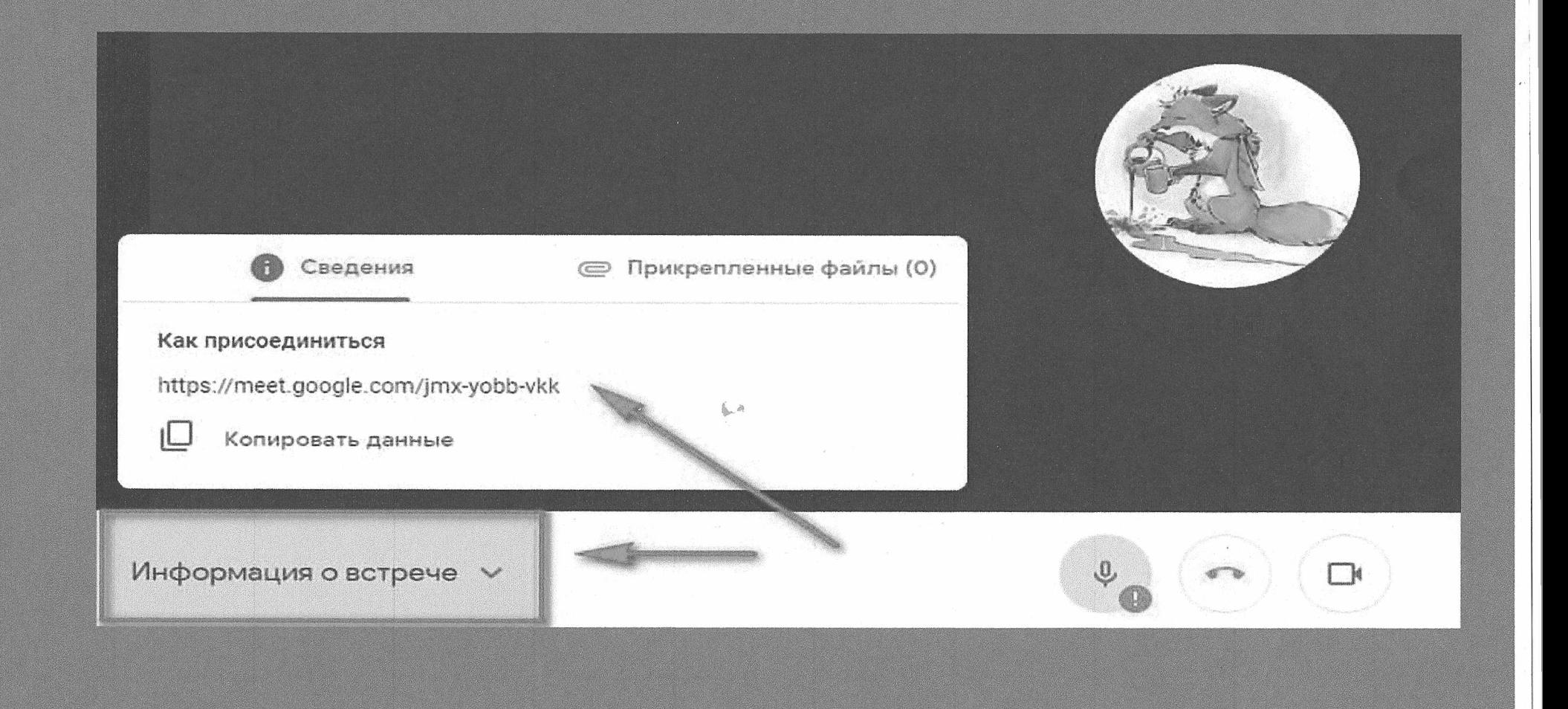

#### Как сделать демонстрацию экрана

Можно показать свой рабочий стол, вкладку браузера или выделенную область. Участники увидят все, что вы делаете — так можно делать обзор программ, показывать сайты. Эта функция также подходит для презентаций, например, можно сделать заранее презентацию в Power Point, открыть ее во время встречи и переключить экран на презентацию.

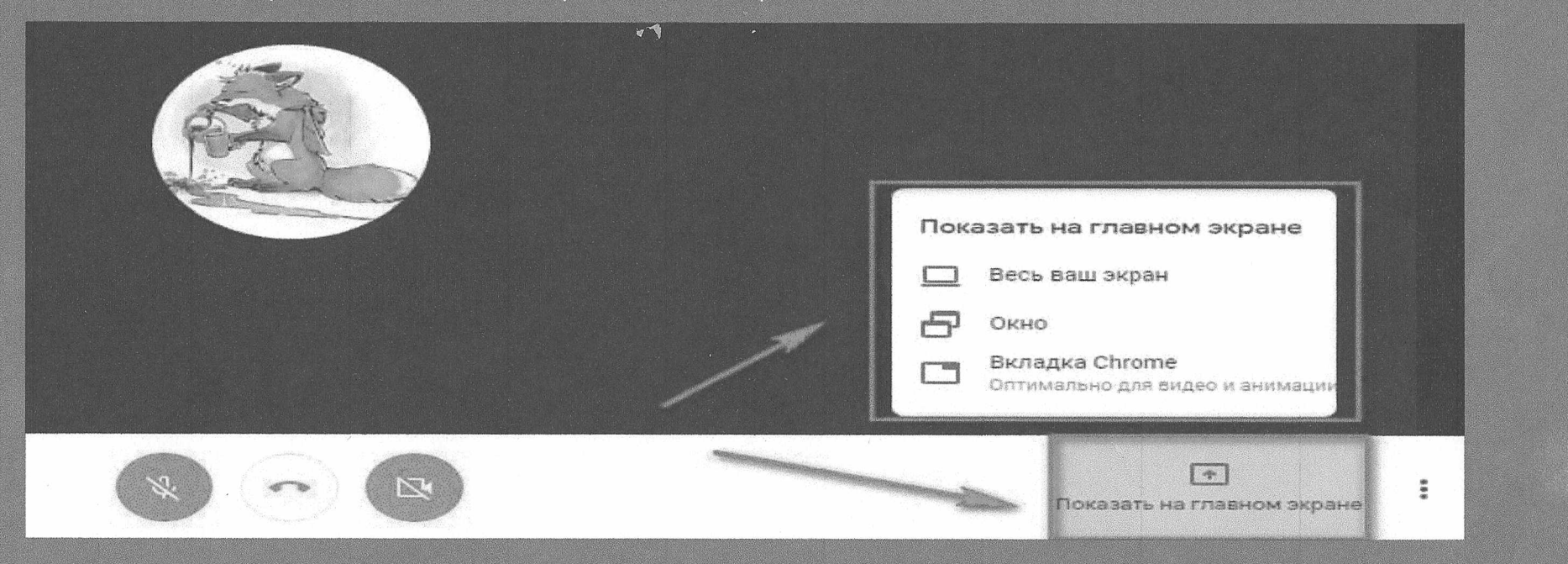

Для того, чтобы переключиться на рабочий стол или выделенную область, нажимаем на нижней панели «Показать на главном экране» и далее выбираем, что именно показывать.

#### Участники и чат

Если нажать на значок с человечками, то открывается боковая панель с перечнем участников. Автор встречи может управлять участниками, например, закрепить конкретного участника на главном экране (значок кнопки), отключить микрофон у другого участника (значок микрофона) или удалить его из встречи (знак стоп).

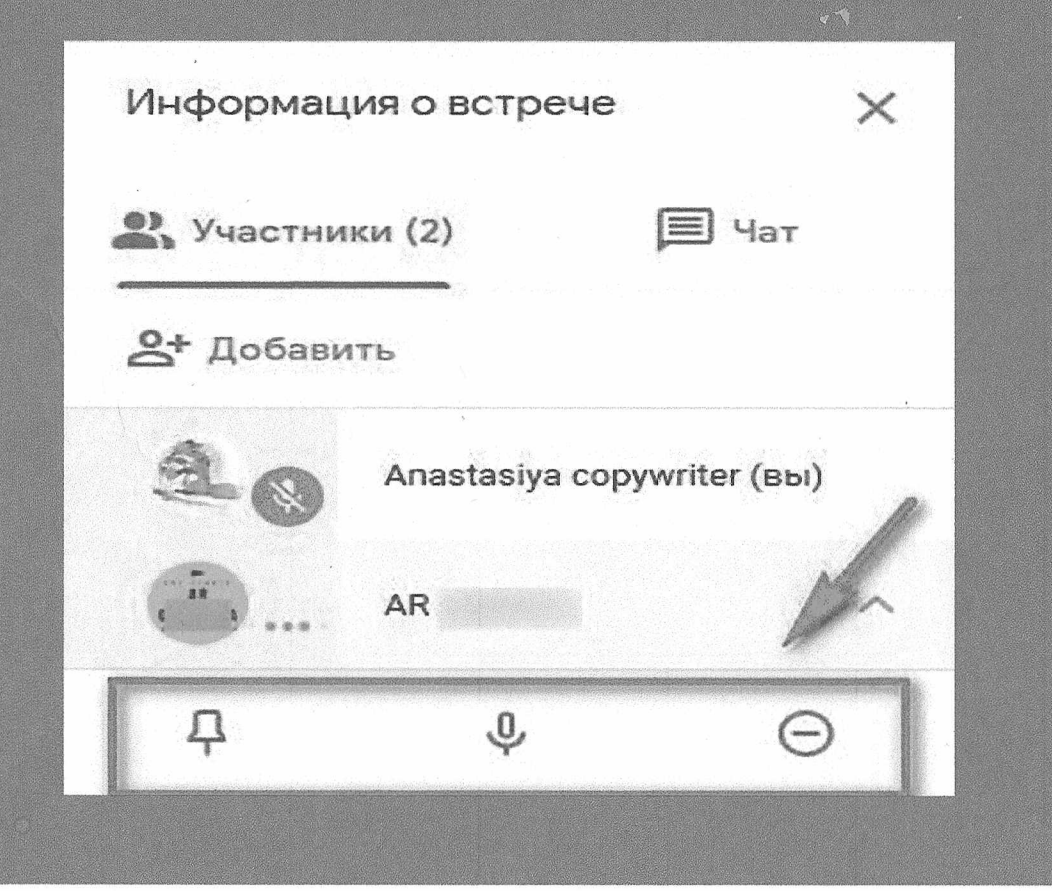

Справа от колонки с участниками есть значок чата, в нем могут переписываться все участники конференции.

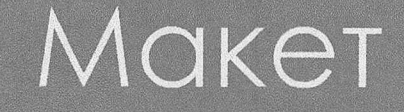

Нажимаем на 3 точки в правом нижнем углу, далее «Настройки».

Можно изменить макет окна конференции. По умолчанию вы видите себя или другого участника. Можно сделать макет «Мозаика» со всеми участниками или «Боковая панель», когда вы в центре, а остальные участники сбоку. Для настройки макета нажимаем 3 точки — макет и далее выбираем нужный.

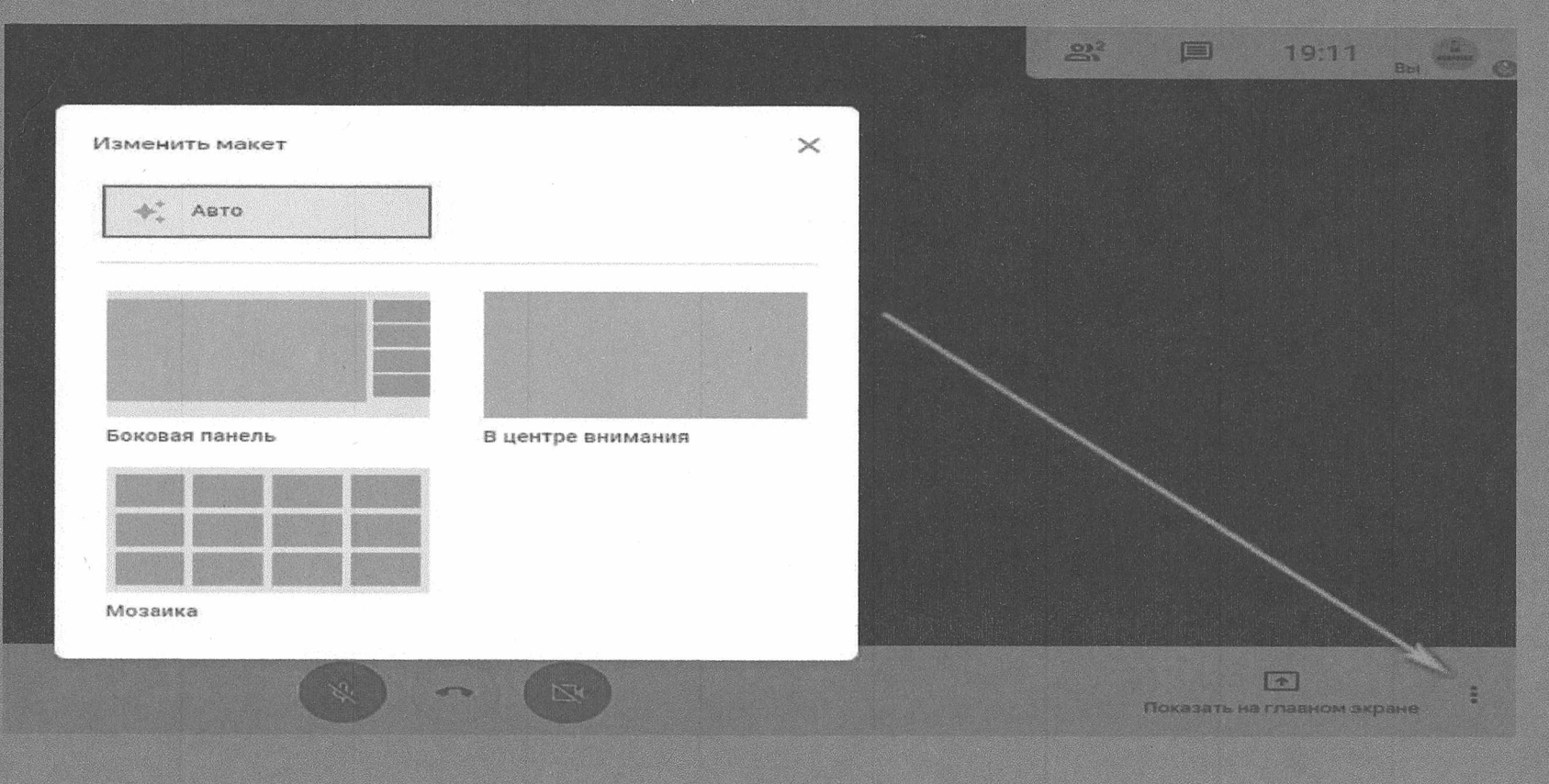

### Как закончить/покинуть конференцию

Чтобы завершить свою конференцию или покинуть чужую, просто жмем на красную телефонную трубку на нижней панели между значками микрофона и камеры.

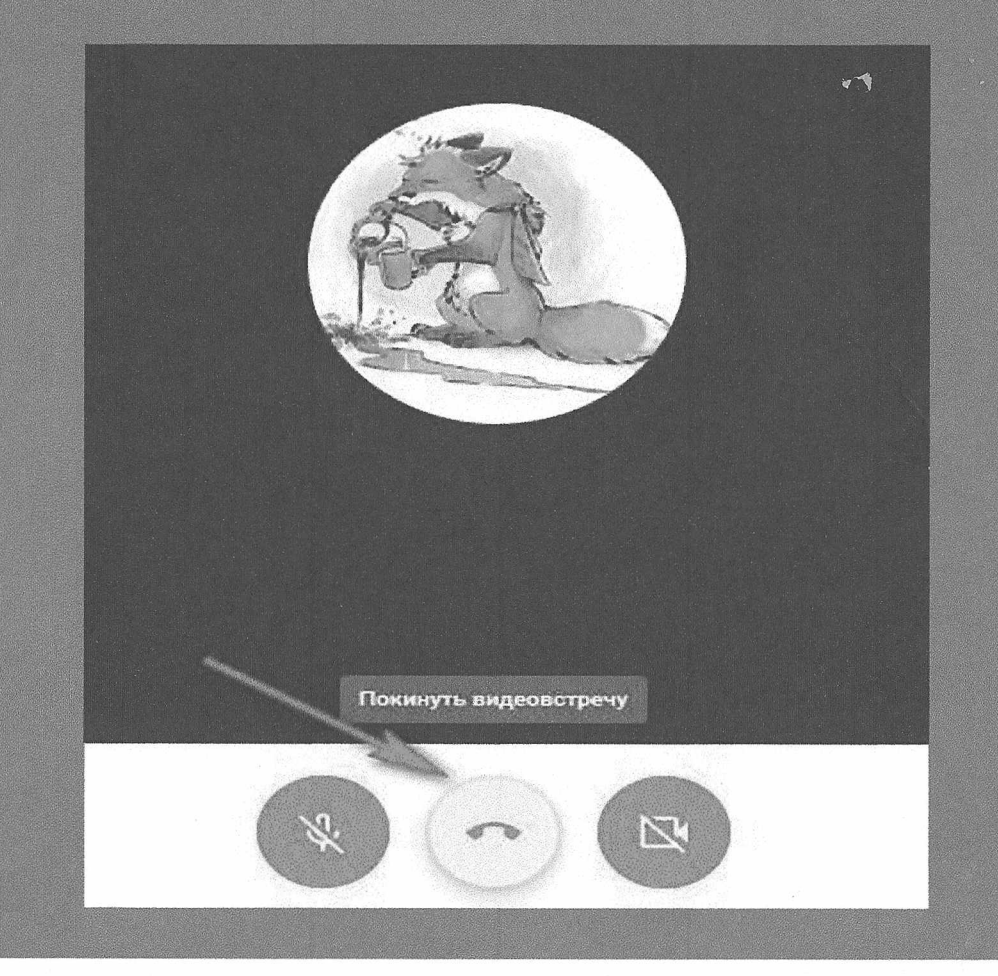

Высветится окошко, что вы покинули встречу. Можно перейти на главную страницу сервиса или вернуться на конференцию, например, если вы случайно нажали на выход. На экране отображается, кто покинул встречу

#### Заключение

Google Meet — удобный инструмент для проведения онлайн встреч. Он не уступает Zoom, а в чем-то даже удобнее — не надо скачивать приложение на ПК (все в облаке), не надо заводить отдельную учетную запись (нужна только почта на Gmail), есть синхронизация с Гугл Календарем.

## СПАСИБО ЗА BHUMAHUE!